## Instructivo Creación de usuario

en Autodesk

## 2023

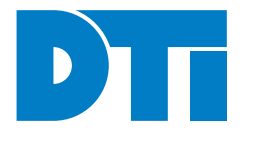

uoh.cl

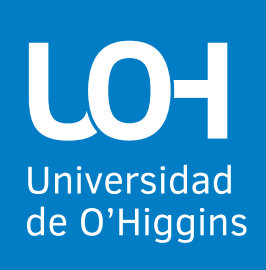

## **CREACIÓN DE CUENTA AUTODESK**

La siguiente guía tiene como objetivo entregar las instrucciones de creación de cuenta en Autodesk.

1 — Se debe ingresar a https://www.autodesk.com/ education/home elegir *Todos los Productos*, debes seleccionar el programa que deseas instalar.

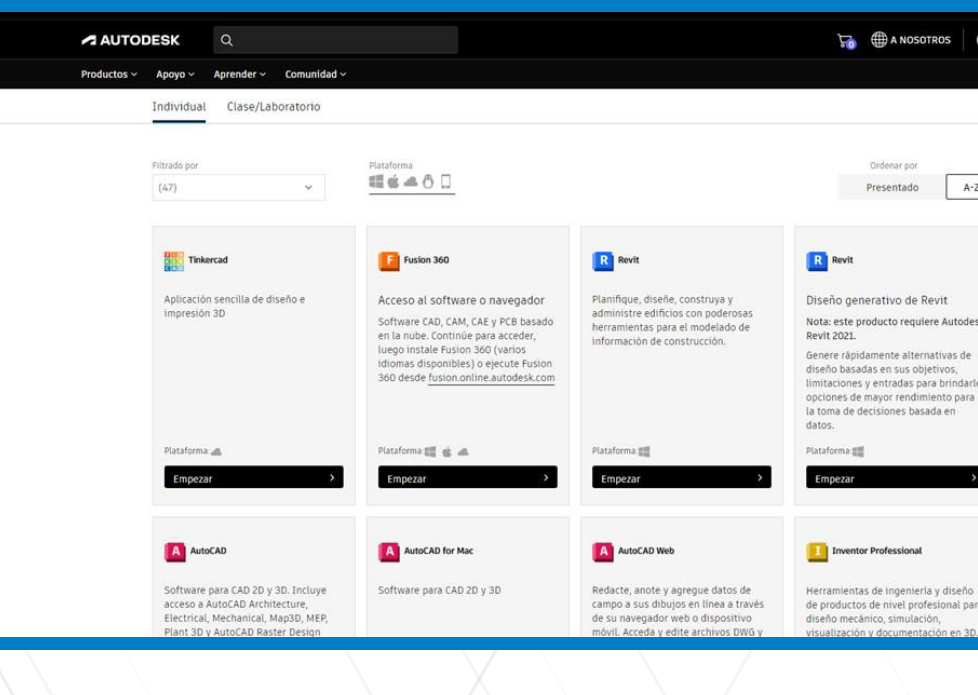

 $2 -$  Sigue las instrucciones que aparecen en pant  $\sqrt{\rho}$ para introducir información básica sobre tu centr educativo y sobre tú mismo. Cuando se solicite seleccionar tu función educativa, elige una de las siguientes opciones:

*Estudiante para utilizar el software en dispositivo personal.*

*Educador si tienes previsto utilizar este software con estudiantes.*

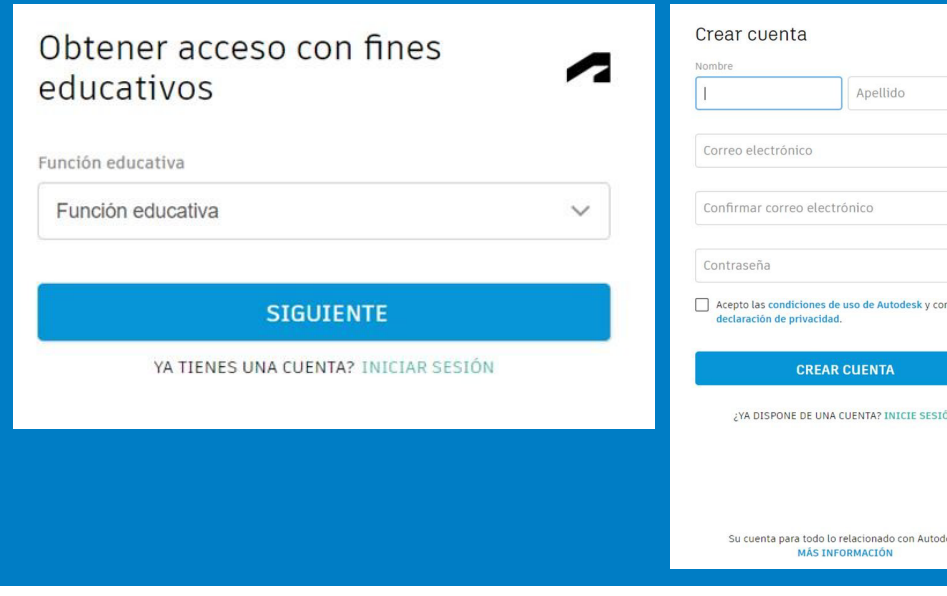

Si requiere ayuda llame al *229030008*  o escríbanos a *soporte@uoh.cl*

uoh.cl

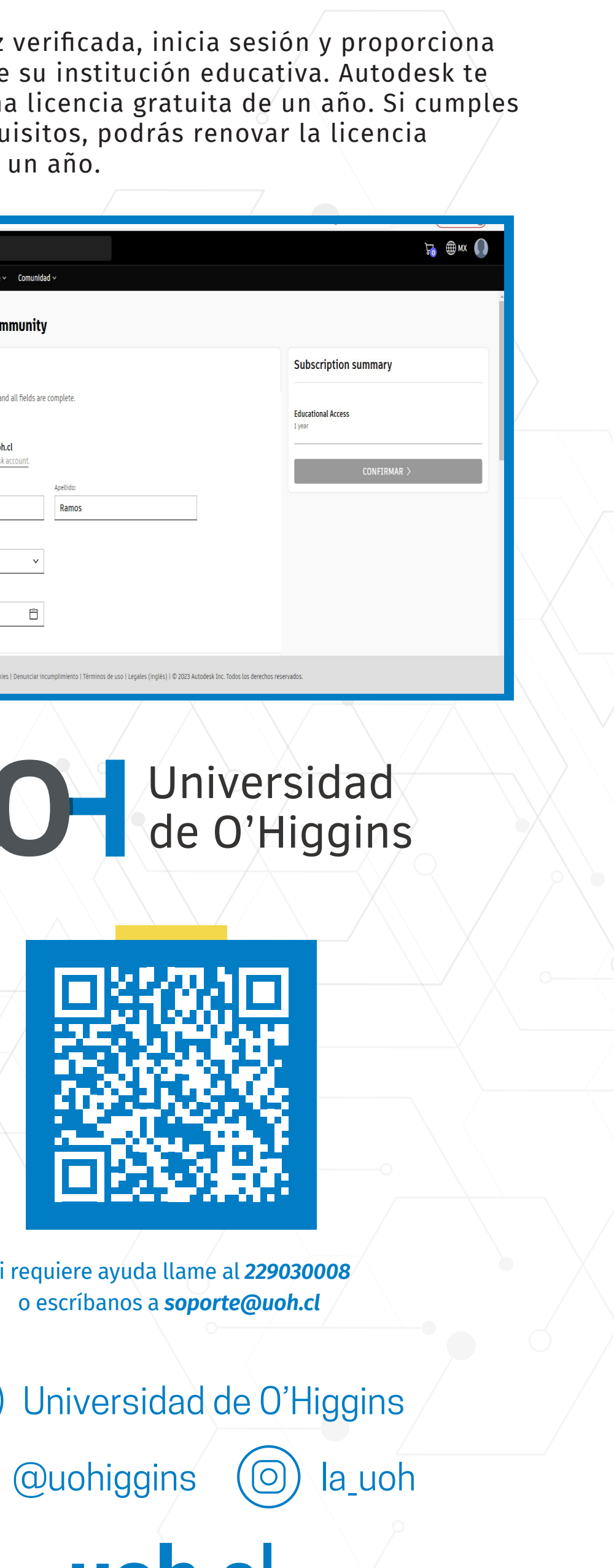

3 — Una vez enviada la información de tu cuenta, recibirás un correo para verificar tu dirección de correo electrónico. Haz clic en el vínculo del mensaje de correo electrónico para activar la cuenta.

4 — Una vez verificada, inicia sesión y proporciona los datos de su institución educativa. Autodesk te otorgará una licencia gratuita de un año. Si cumples con los requisitos, podrás renovar la licencia después de un año.

 $\begin{array}{c} \begin{array}{c} \text{III} \\ \text{III} \end{array} \end{array}$ 

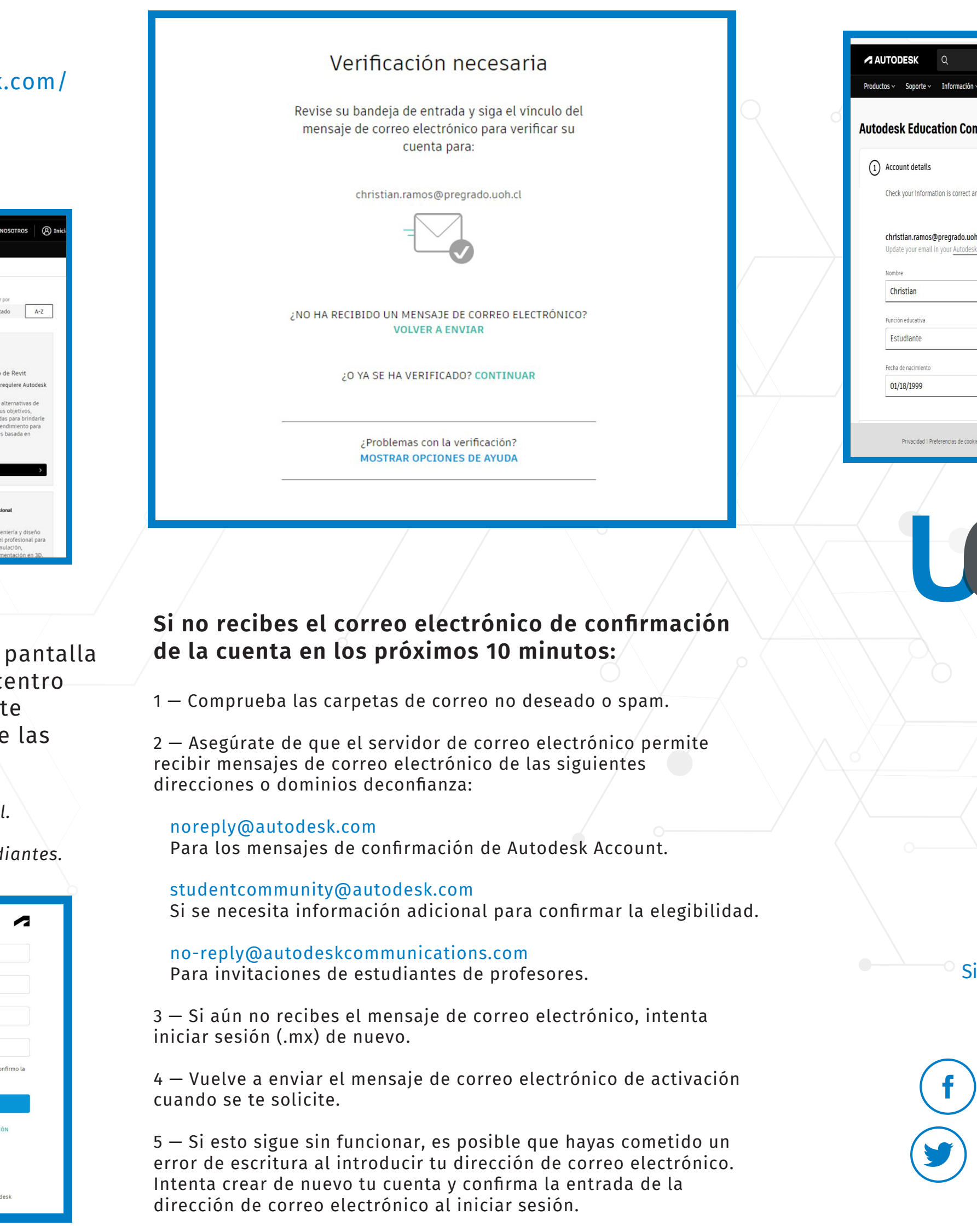

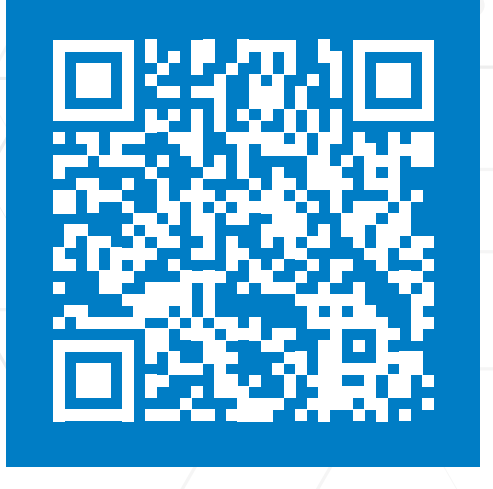